## **ネット認証ライセンスセンターを個別でインストールする方法**

ネット認証ライセンス(占有)を利用するためには、ネット認証ライセンスセンターが必要です。 ここでは、FCアカウントから「ネット認証ライセンスセンター」を個別でインストールする手順について解説します。

1 デスクトップのアイコン、または画面右下のタスクバー の通知領域アイコンから、「FCアカウント」を開きま す。

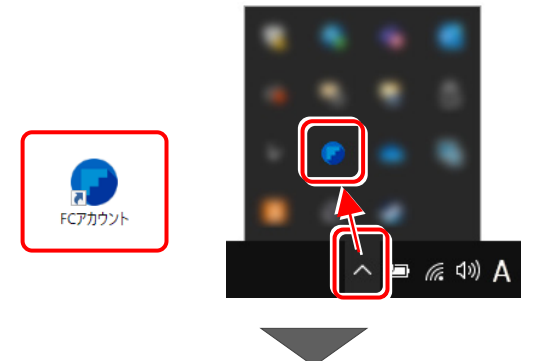

2 [プログラムの更新] をクリックします。

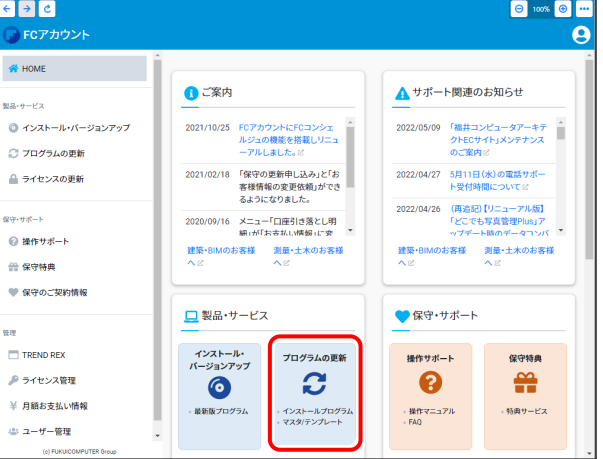

6 「マスタ/テンプレートの更新および、製品ごとの修正 プログラムを探す]をクリックします。

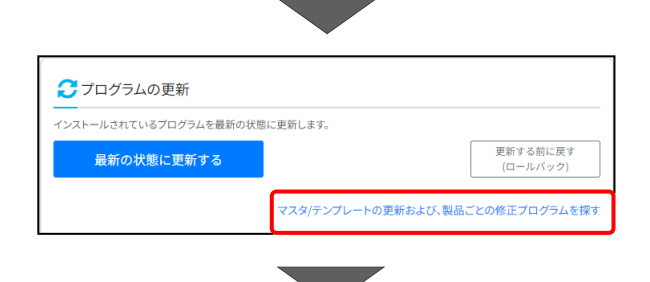

● [その他共通プログラム] をクリックします。

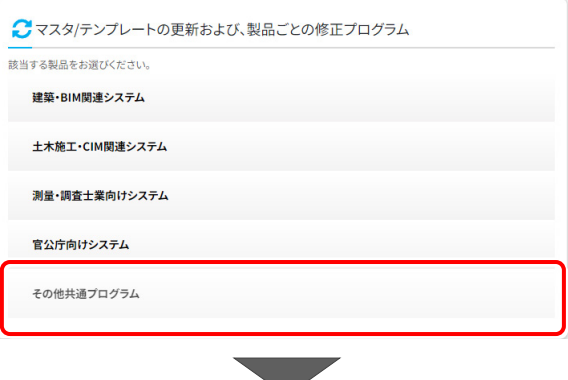

6 「プログラム名」から [ネット認証ライセンス] をクリックし、 [ネット認証ライセンス プログラム]を クリックします。

•<br>• アップデートファイル – FCアカウント  $F \rightharpoonup C$ 

フログラム名

ネット認証ライセンス

**6 [ネット認証ライセンス FCNCLSetup-**〇〇〇.exe]をクリックします。

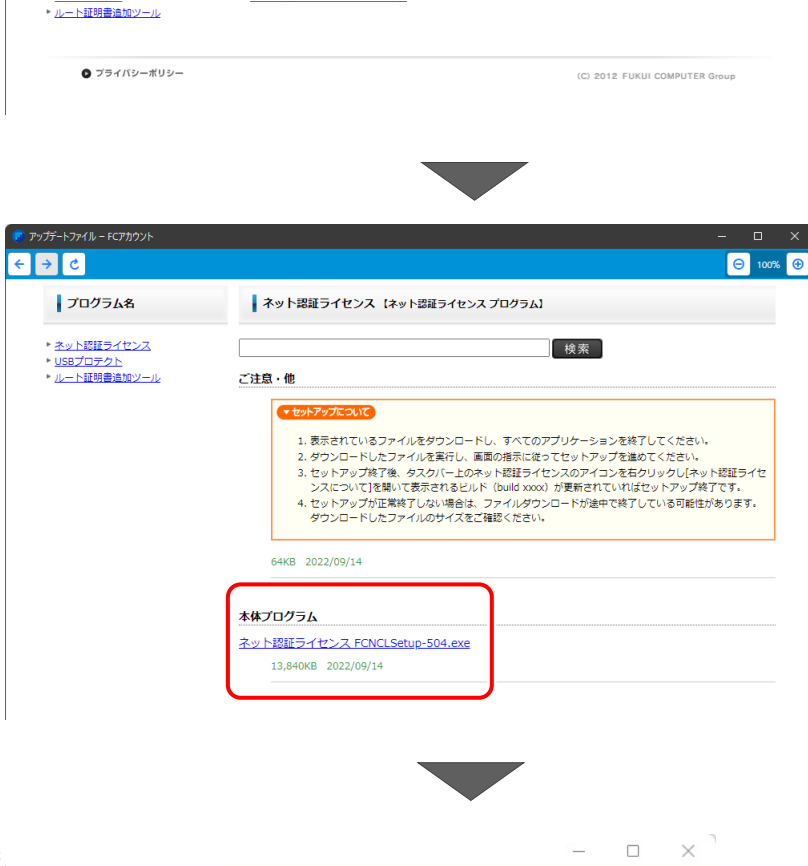

ダウンロード

FCNCLSetup-504.exe ファイルを開く

プ

ネット認証ライセンス ·<br>ネット認証ライセンスプログラム

■画面右上に「ダウンロード」欄が表示されるので、 [ファイルを開く]をクリックします。

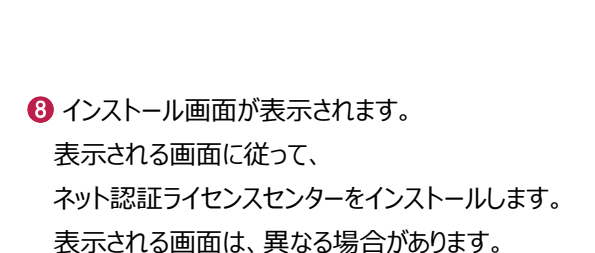

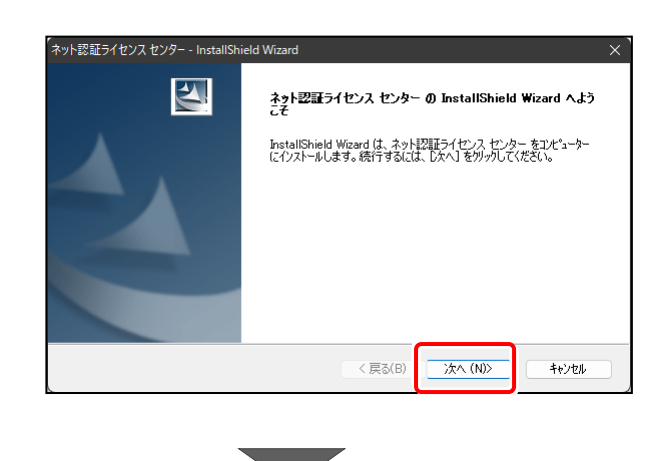

 $\theta$  100%  $\theta$ 

 $PQ \sim X$ 

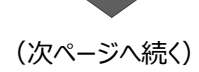

 使用許諾契約の全条項に同意します。]を クリックし、[次へ]をクリックします。

 インストール先を確認して、[次へ]をクリック します。

[インストール]をクリックします。

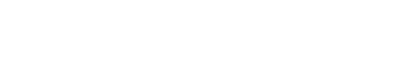

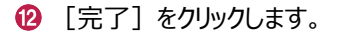

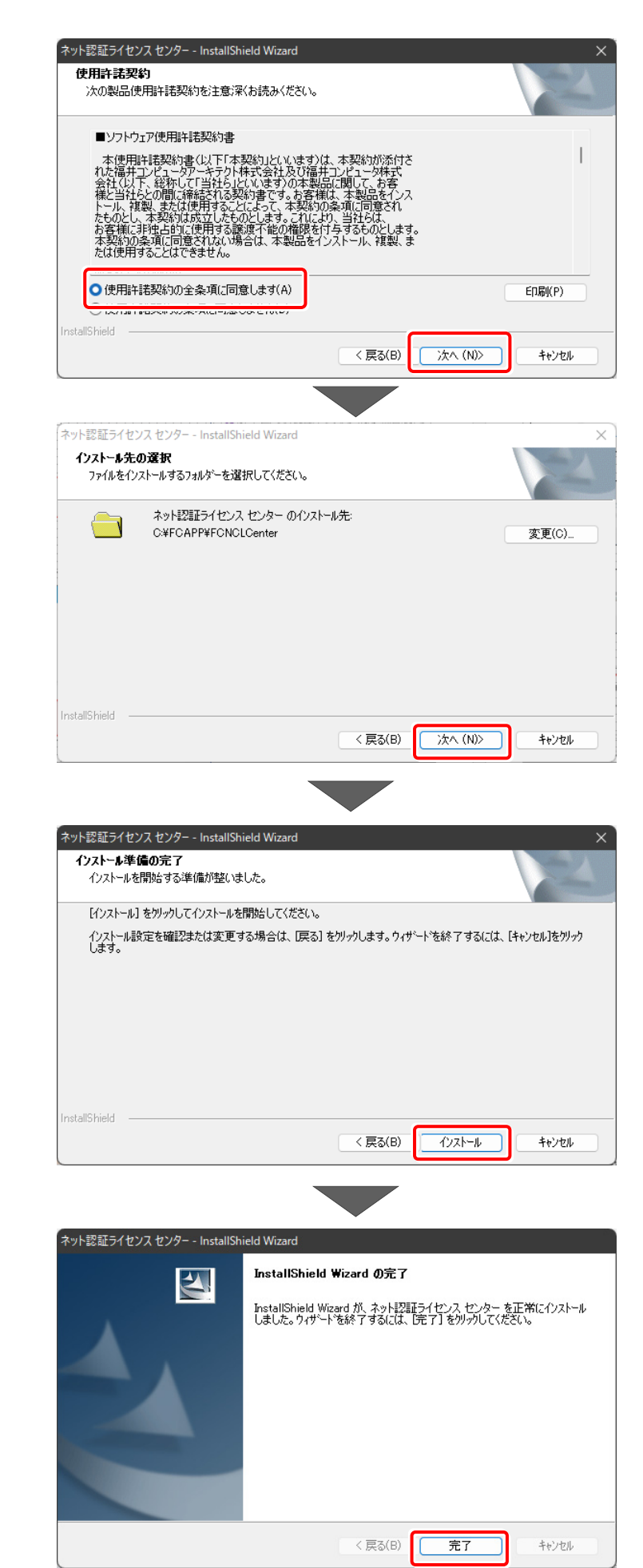